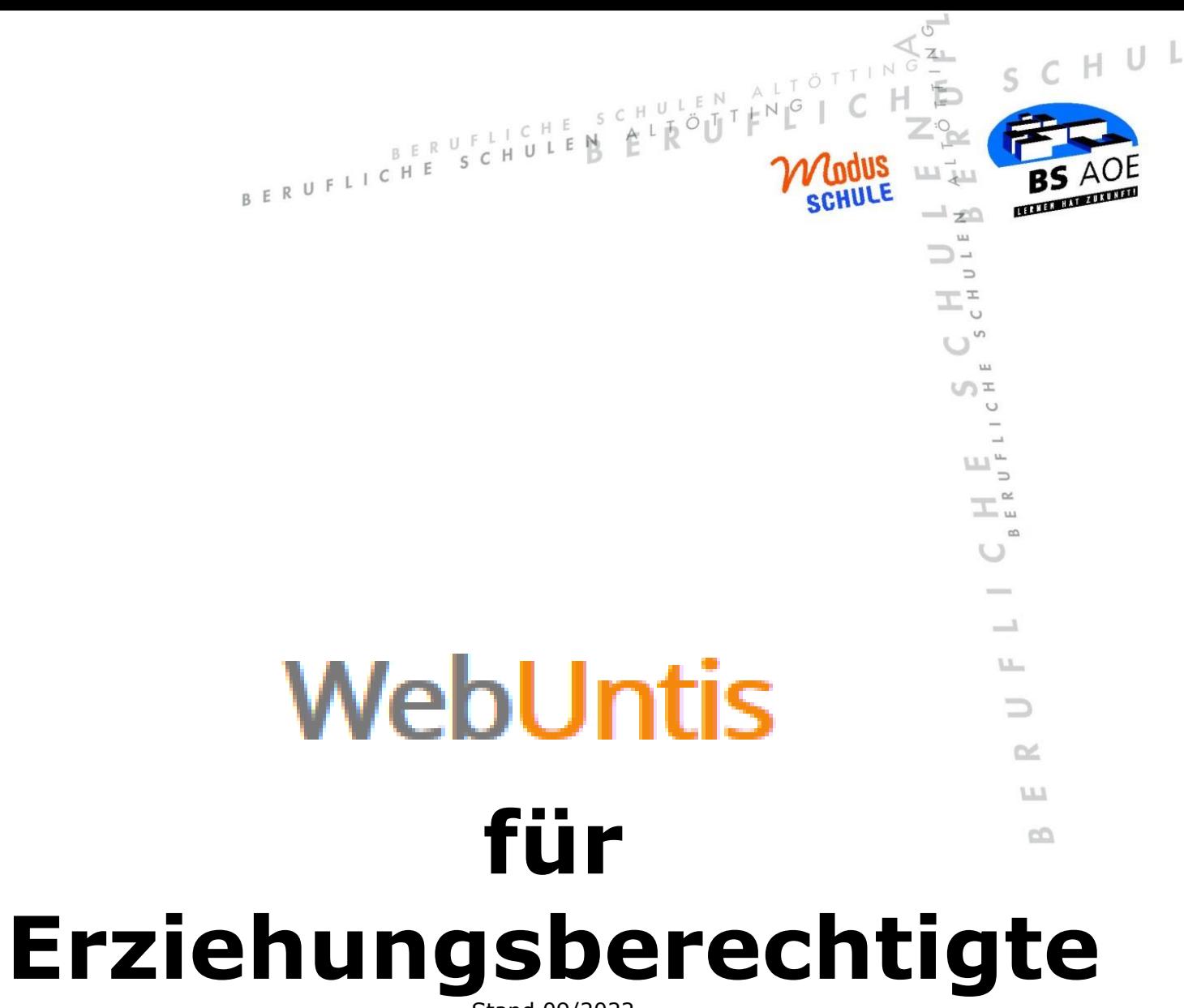

Stand 09/2022

#### Inhaltsverzeichnis

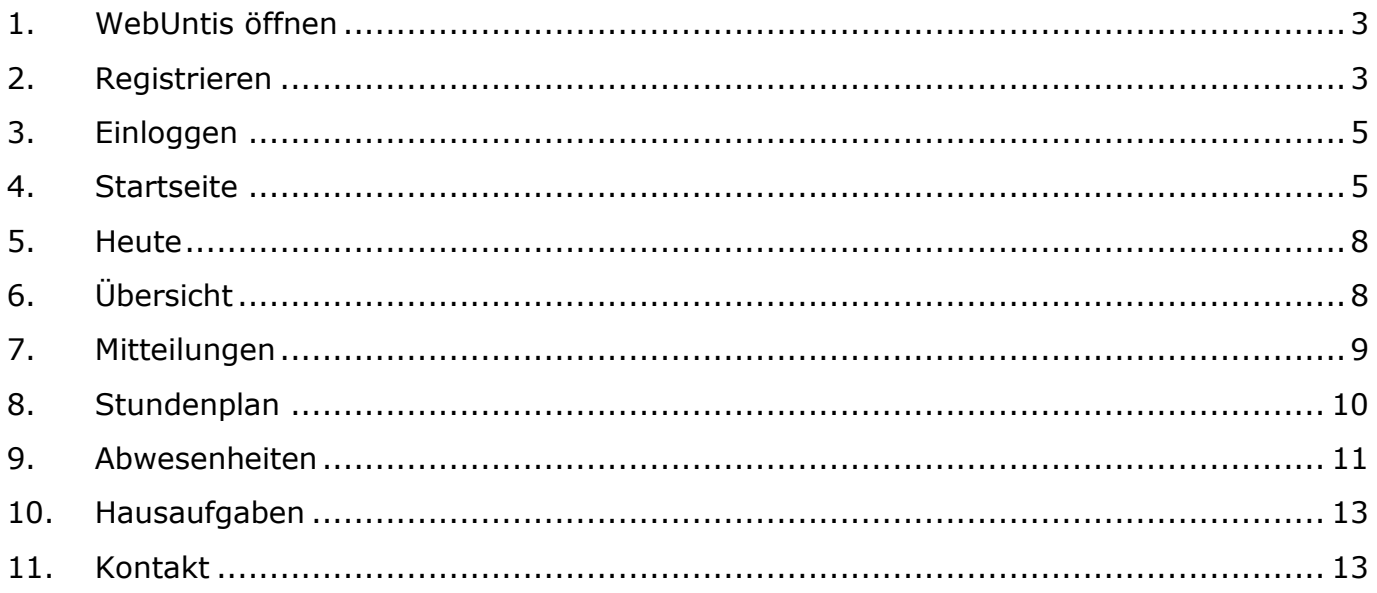

## <span id="page-2-0"></span>**1. WebUntis öffnen**

Um WebUntis zu öffnen, können Sie unter<https://webuntis.com/> unseren Schulnamen "Berufl. Schulen Altötting" suchen und auswählen.

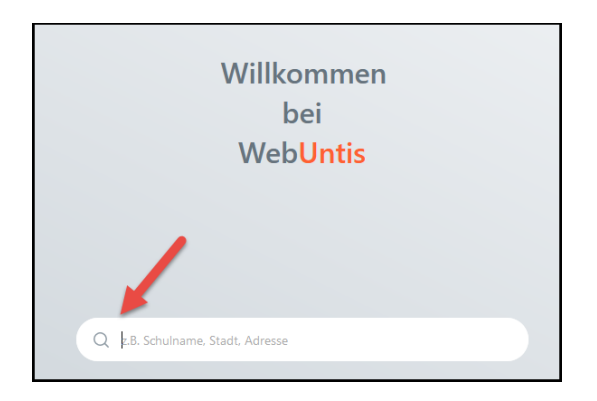

#### <span id="page-2-1"></span>**2. Registrieren**

Vor dem ersten Login müssen Sie sich bei WebUntis registrieren. Klicken Sie dazu auf der Startseite von WebUntis auf "Noch keinen Zugang? Registrieren".

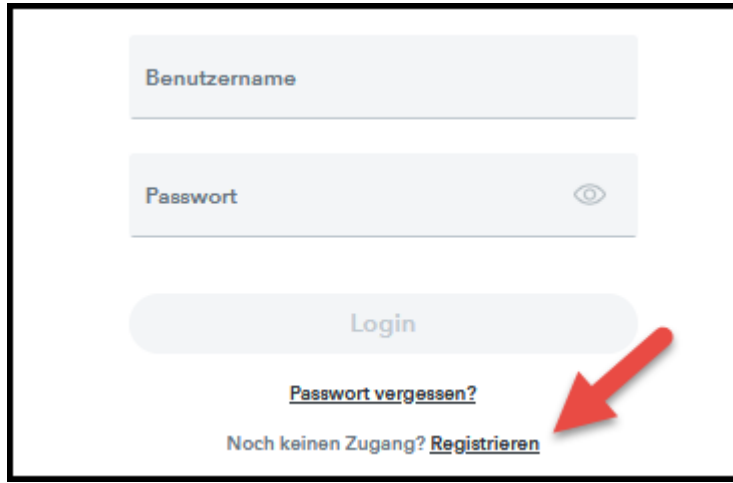

Als nächstes geben Sie die E-Mail-Adresse ein, die Sie bei den Schülerdaten Ihres Kindes/Ihrer Kinder angegeben haben. Anschließend klicken Sie auf "Senden" klicken.

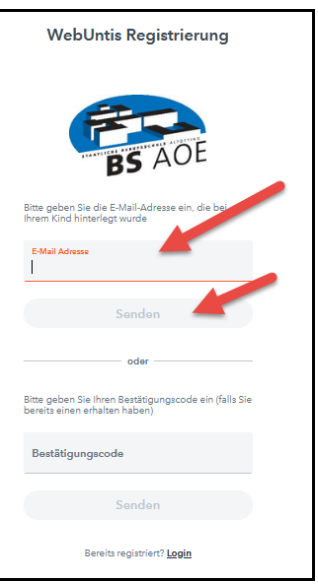

Danach erhalten Sie einen Link zum Bestätigen der Registrierung an die angegebene E-Mail-Adresse.

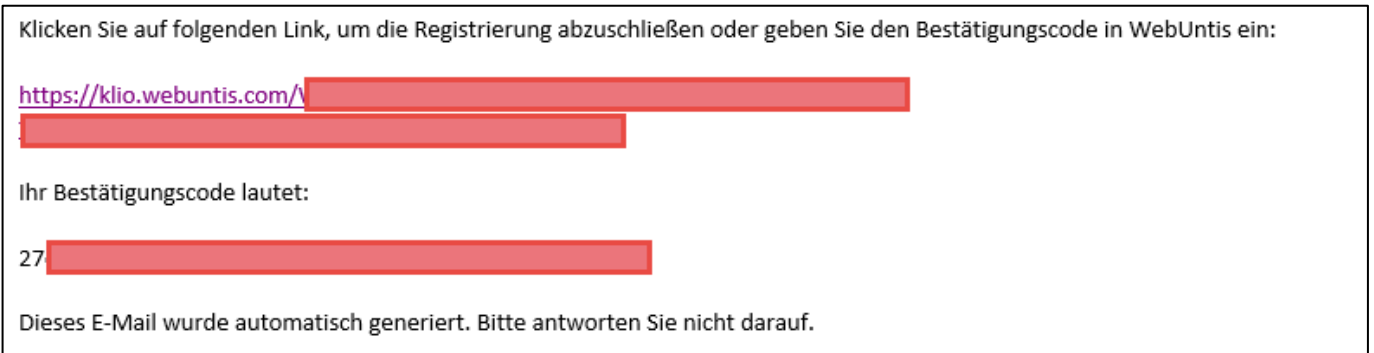

Falls der Link nicht funktioniert, können Sie alternativ auch den darunter angegeben Bestätigungscode in das entsprechende Feld in WebUntis kopieren.

Zum Abschluss der Registrierung müssen Sie noch ein Passwort für Ihren Account vergeben und auf "Speichern und Login" klicken.

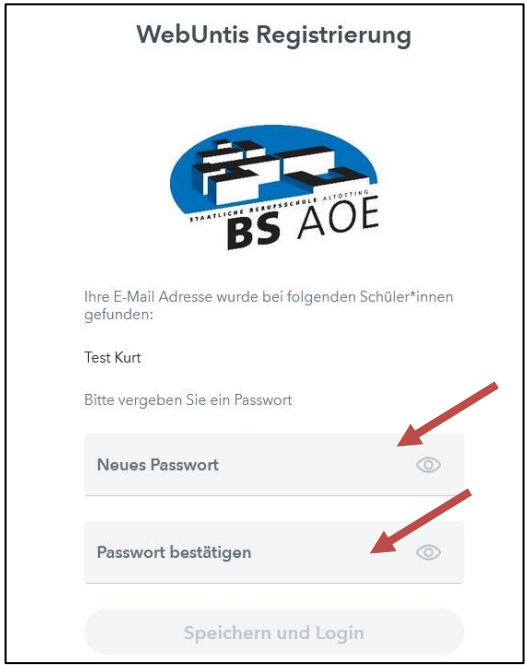

## <span id="page-4-0"></span>**3. Einloggen**

Anmelden können Sie sich in WebUntis auf der Startseite. Als Benutzername geben Sie Ihre E-Mail-Adresse und Ihr selbstgewähltes Passwort ein.

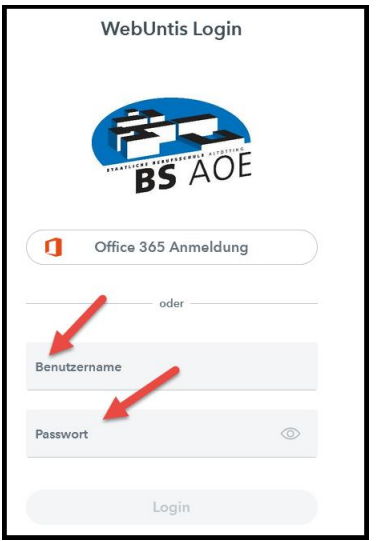

### <span id="page-4-1"></span>**4. Startseite**

Nach der Anmeldung sehen Sie folgende Startseite:

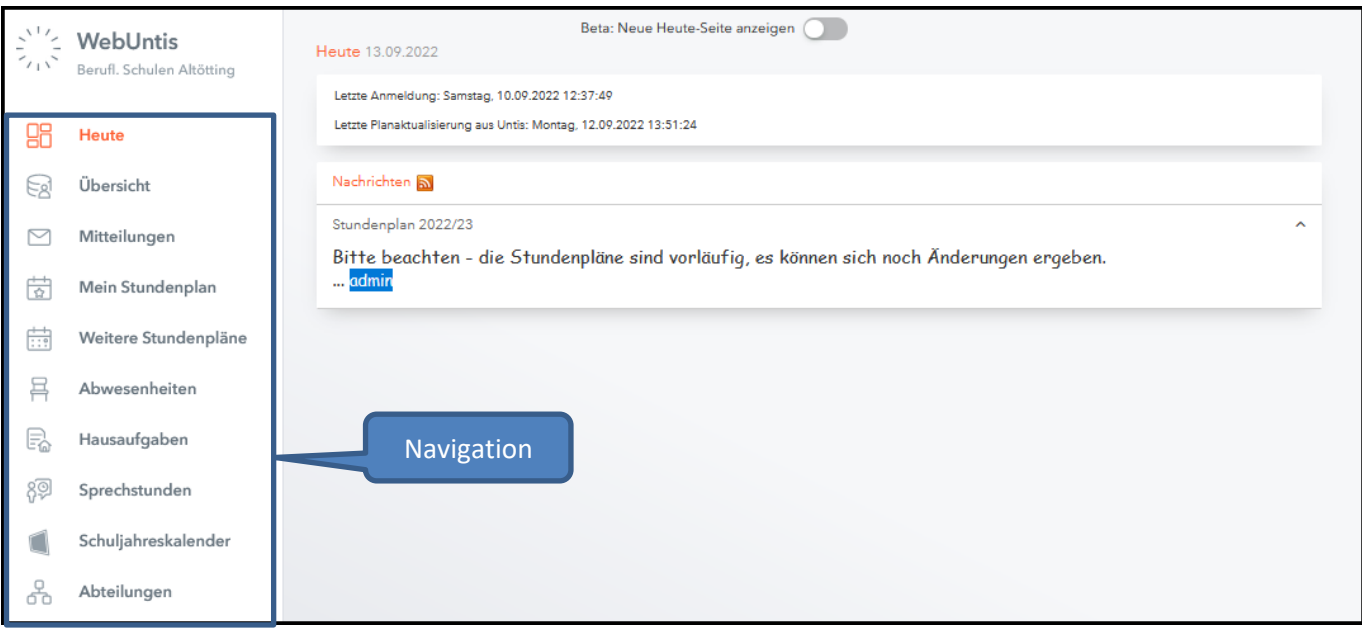

Diese Seite zeigt Ihnen eine Übersicht aller Funktionen, die zur Verfügung stehen (Navigation).

Darüber hinaus können Sie hier Ihre **Profildaten** aktualisieren (z.B. Weiterleitung der internen Mitteilung an das E-Mail-Konto), indem Sie unten auf der Seite auf Ihren Benutzernamen klicken.

### ➢ **Allgemein**

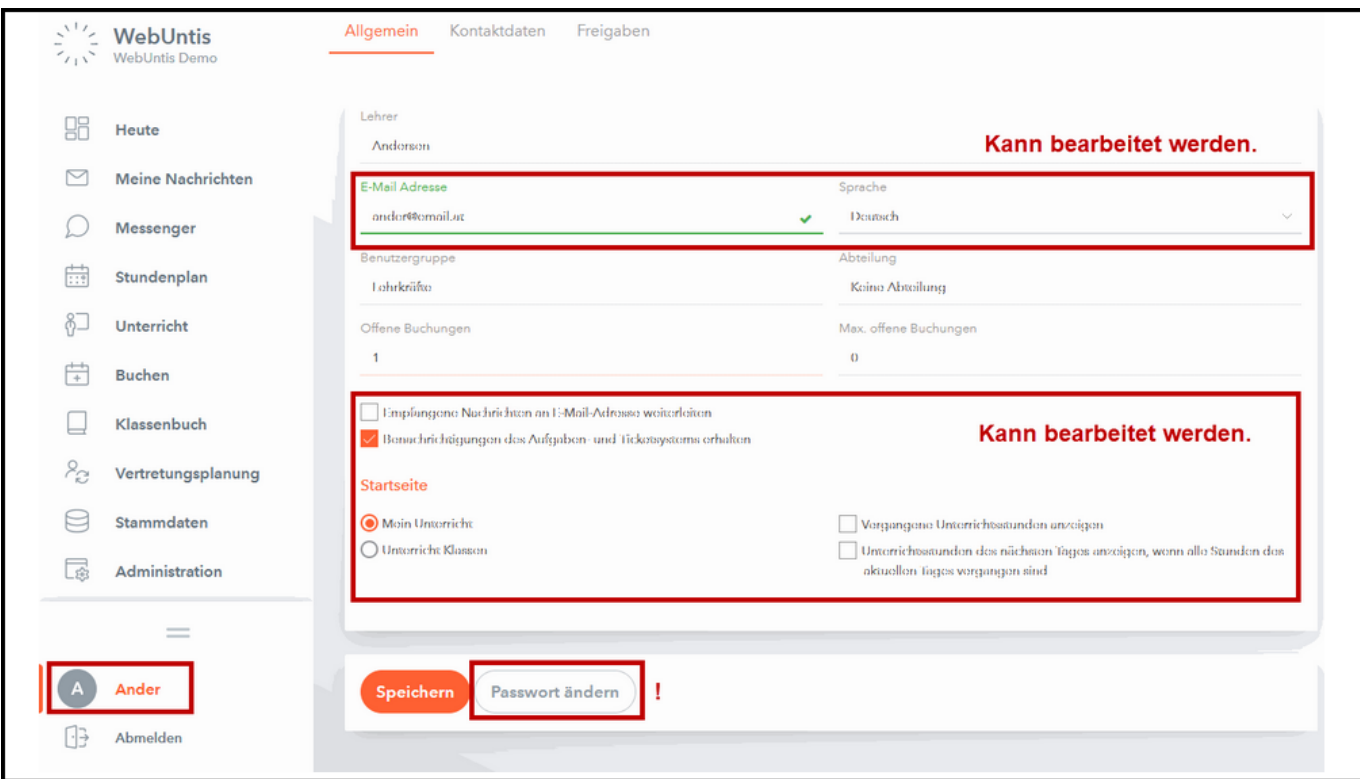

Mit der Schaltfläche "Passwort ändern" können Sie ein neues Passwort eingeben.

#### ➢ **Konktaktdaten**

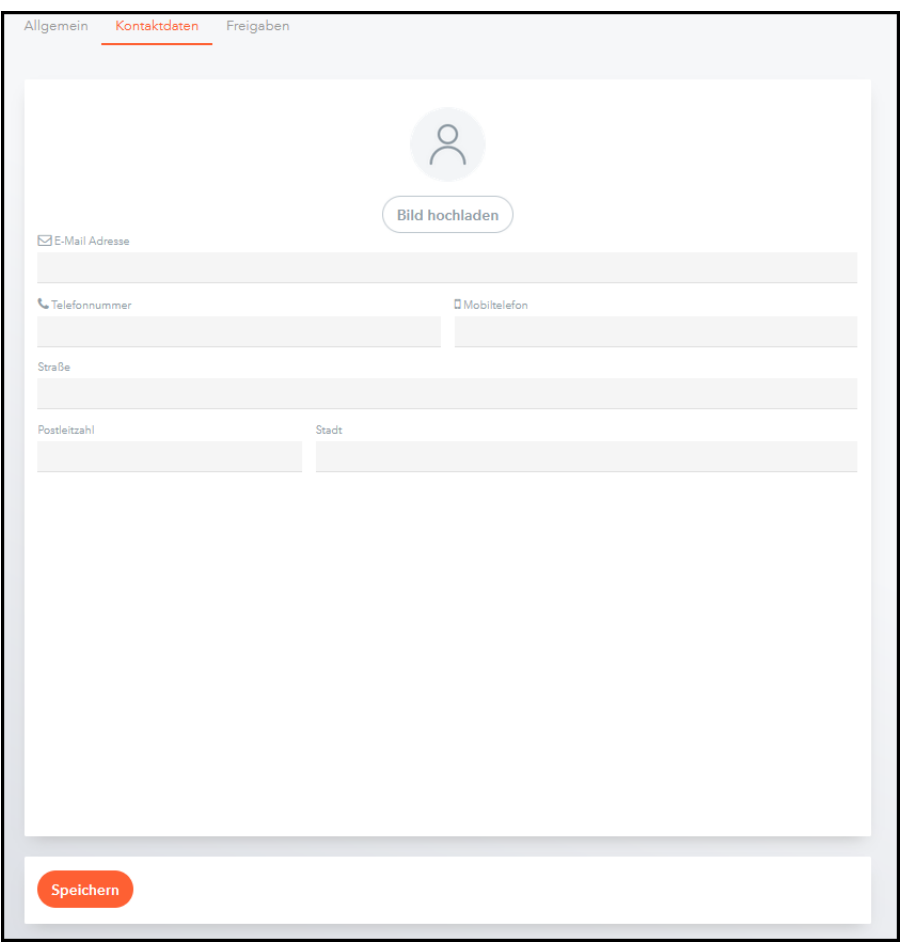

Hier können Sie unterschiedliche Informationen zu Ihrer Person eintragen und speichern.

#### ➢ **Freigaben**

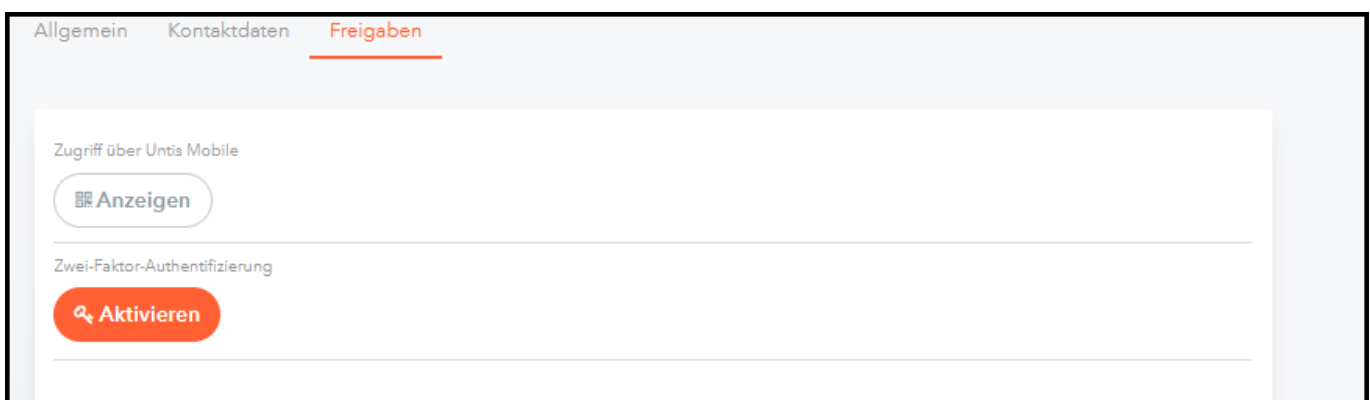

Wenn Sie die Untis-App nutzen wollen, können Sie hier Ihren Zugang für die App freischalten.

## <span id="page-7-0"></span>**5. Heute**

Auf der "Heute" Seite sehen Sie Informationen zur letzten Anmeldung und wie viele neue Nachrichten vorhanden sind.

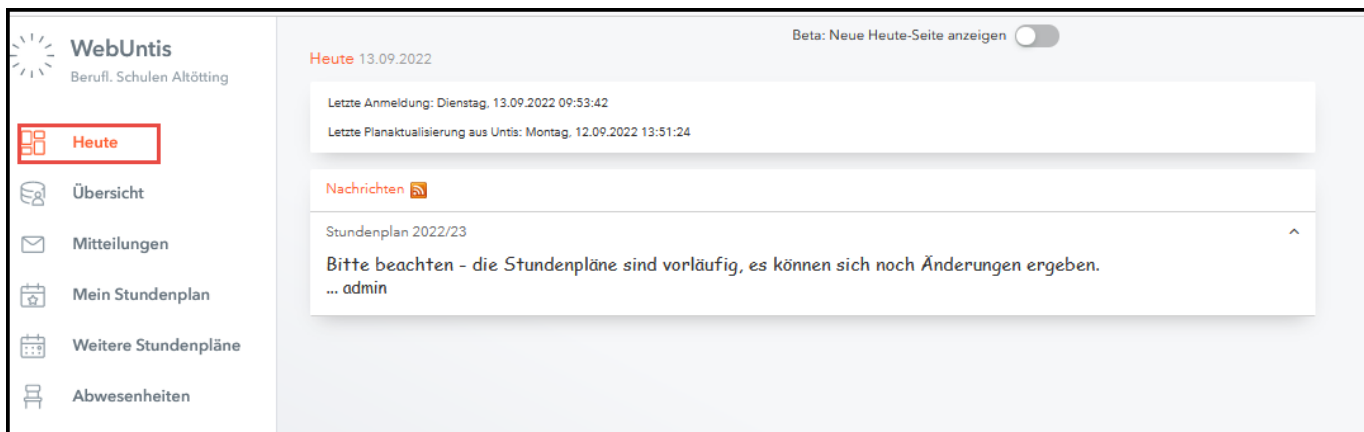

# <span id="page-7-1"></span>**6. Übersicht**

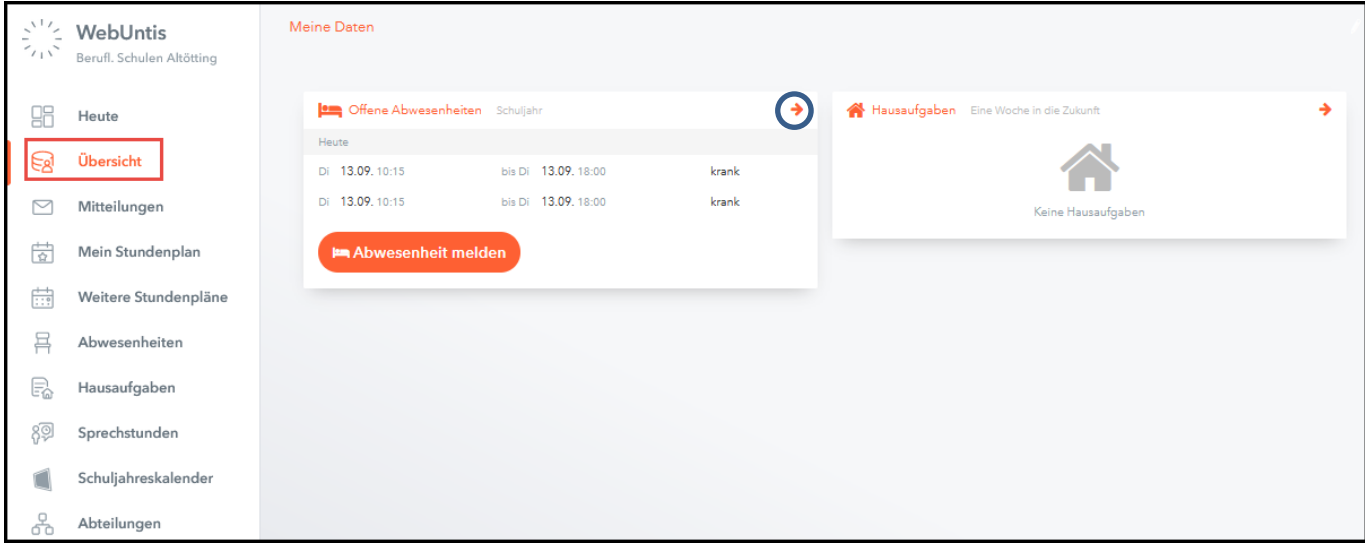

Auf der **Übersichtsseite** werden Ihnen alle noch **nicht entschuldigten Abwesenheiten** Ihres Kindes angezeigt. Durch Klick auf den Pfeil gelangen Sie zur Detailansicht (siehe 10.)

Auf der Übersichtsseite können Sie auch eine Abwesenheit Ihres Kindes melden, indem Sie auf "Abwesenheiten melden" klicken (siehe 10.).

Ebenso können Sie sich die Details zu den Hausaufgaben anzeigen lassen, wenn Sie auf den Pfeil bei Hausaufgaben klicken (siehe 11.).

# <span id="page-8-0"></span>**7. Mitteilungen**

WebUntis verfügt über ein eigenes internes Nachrichtensystem. Wählen Sie hierzu in der Navigationsleiste "Mitteilungen" aus. Sie sehen die Nachrichten aus einem der drei Ordner: Posteingang, Gesendet und Entwürfe.

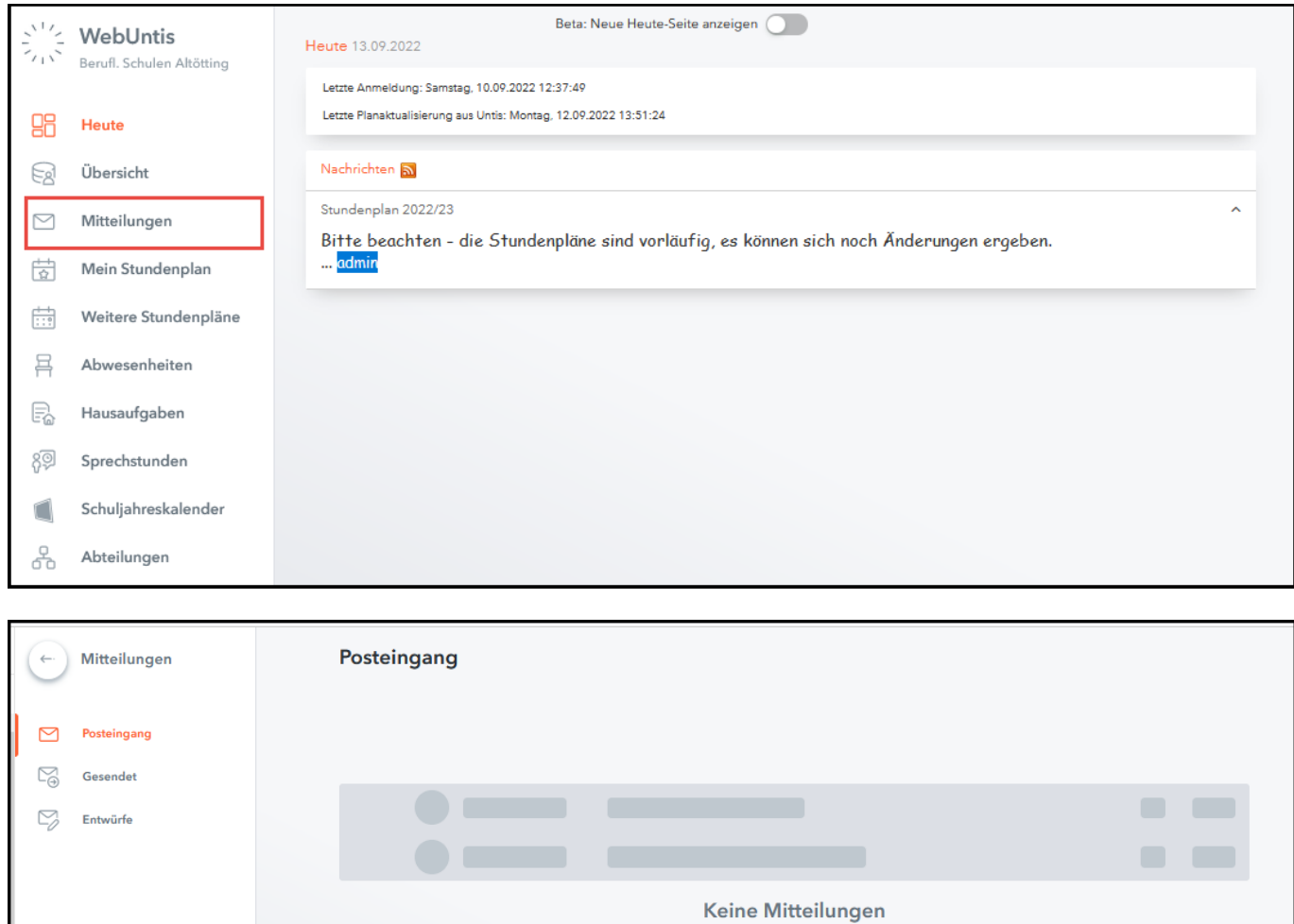

# <span id="page-9-0"></span>**8. Stundenplan**

Den Stundenplan Ihres Kindes können Sie mit dem Menüpunkt "Mein Stundenplan" aufrufen.

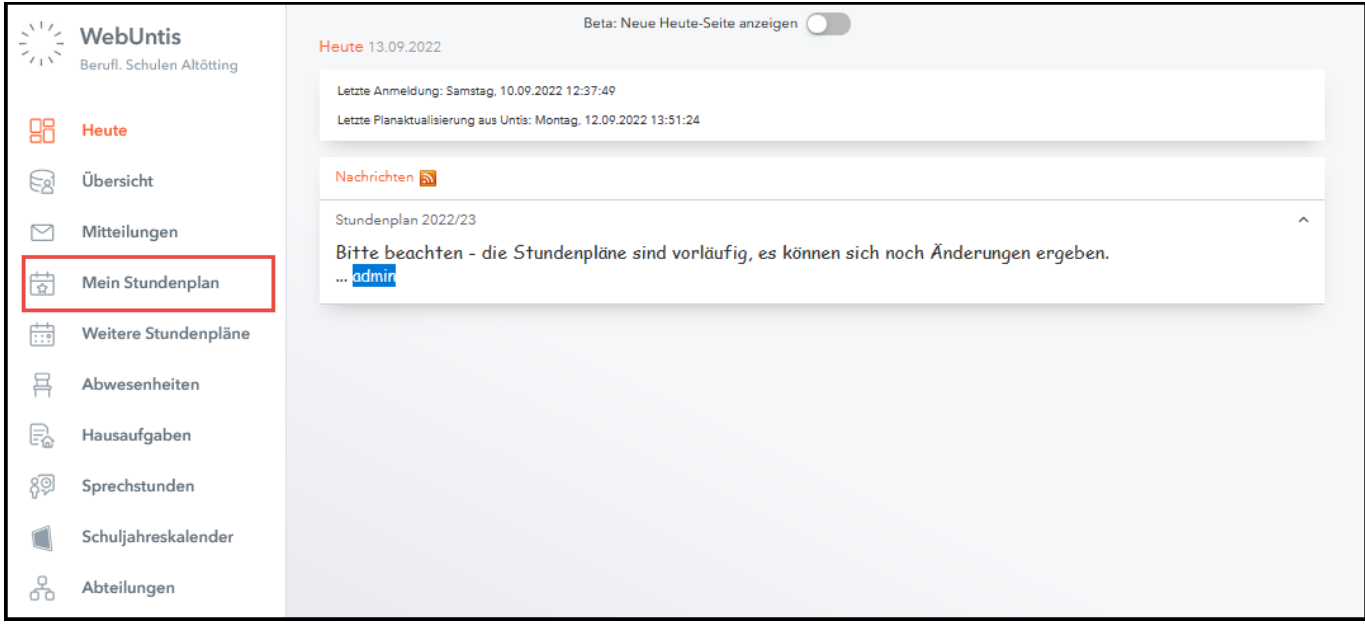

Hier sehen Sie auch, ob eine Stunde ausfällt oder vertreten wird oder ob z. B. ein Ausflug stattfindet.

<span id="page-9-1"></span>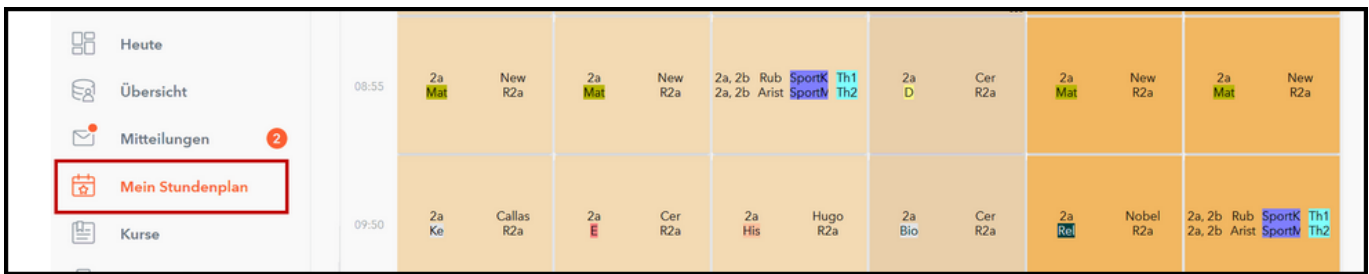

## **9. Abwesenheiten**

In WebUntis können Sie selbst zukünftige Abwesenheiten Ihres Kindes melden (z.B. um vor Unterrichtsbeginn bekanntzugeben, dass Ihr Kind krank ist). Dazu wählen Sie "Abwesenheiten" in der Navigationsleiste.

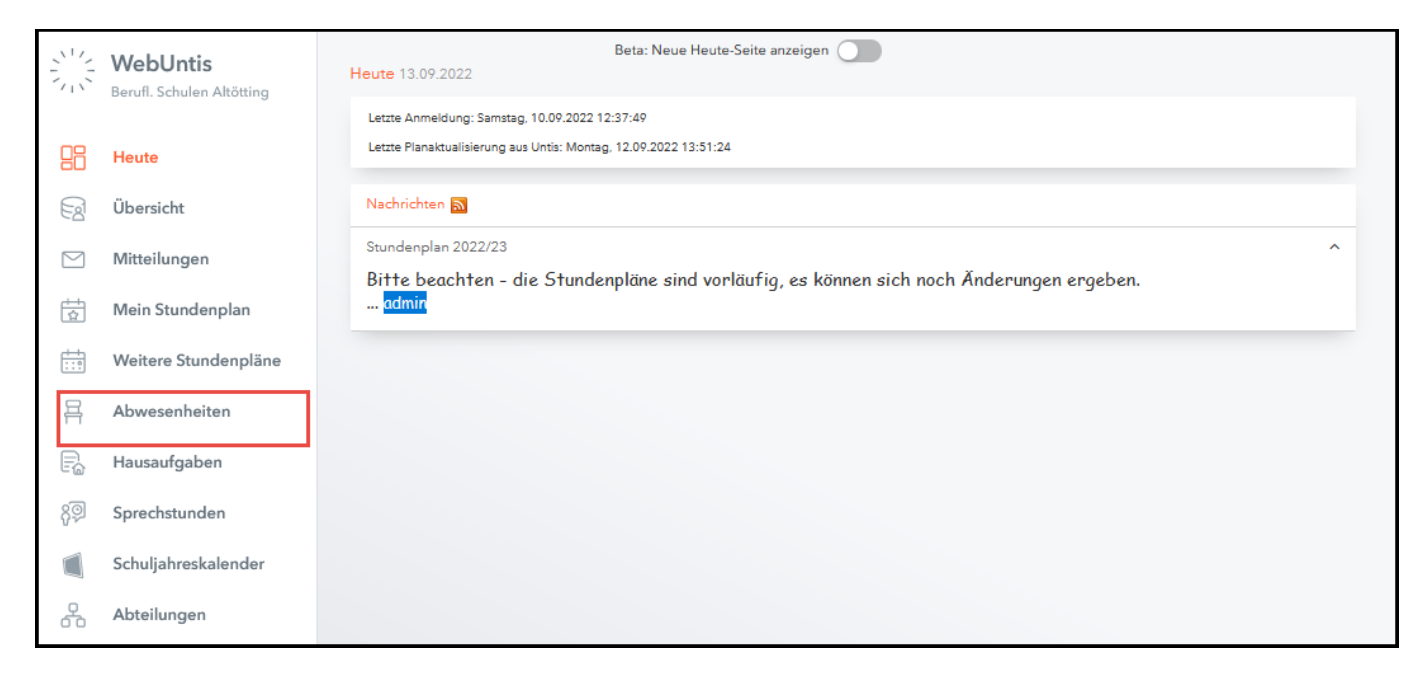

Alle bisherigen **Abwesenheiten** Ihres Kindes werden hier aufgelistet.

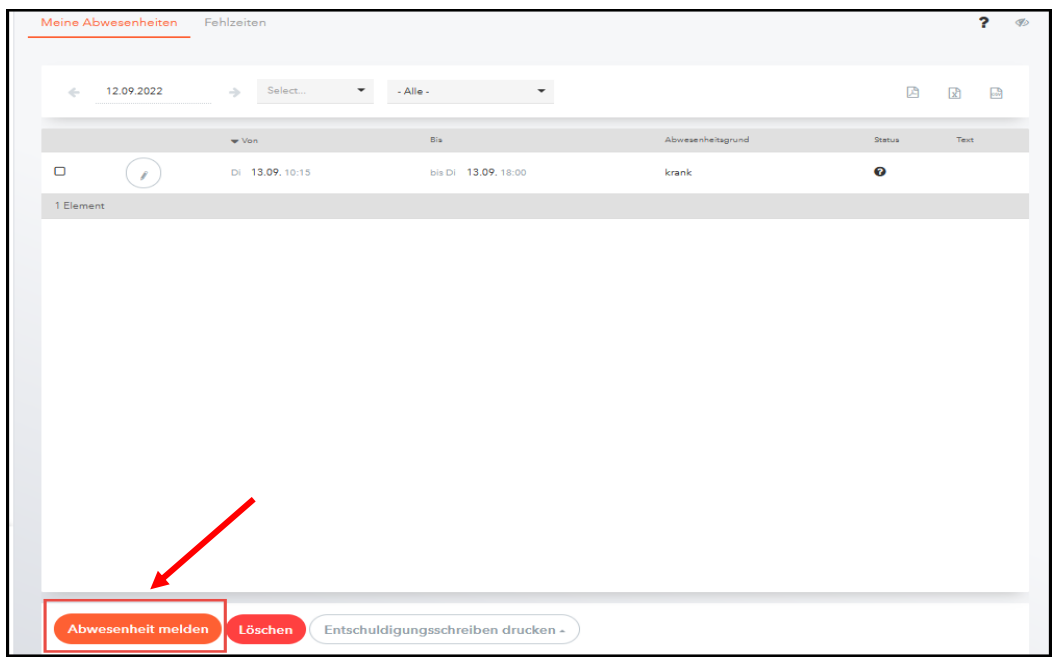

Um eine neue Abwesenheit einzutragen, klicken Sie auf "Abwesenheit melden".

#### ➢ **Abwesenheit melden**

In dem Fenster geben Sie den Zeitraum und den Abwesenheitsgrund ein. Optional können Sie auch noch eine Anmerkung dazuschreiben, die dann den betroffenen LehrerInnen und der Klassenleitung angezeigt wird.

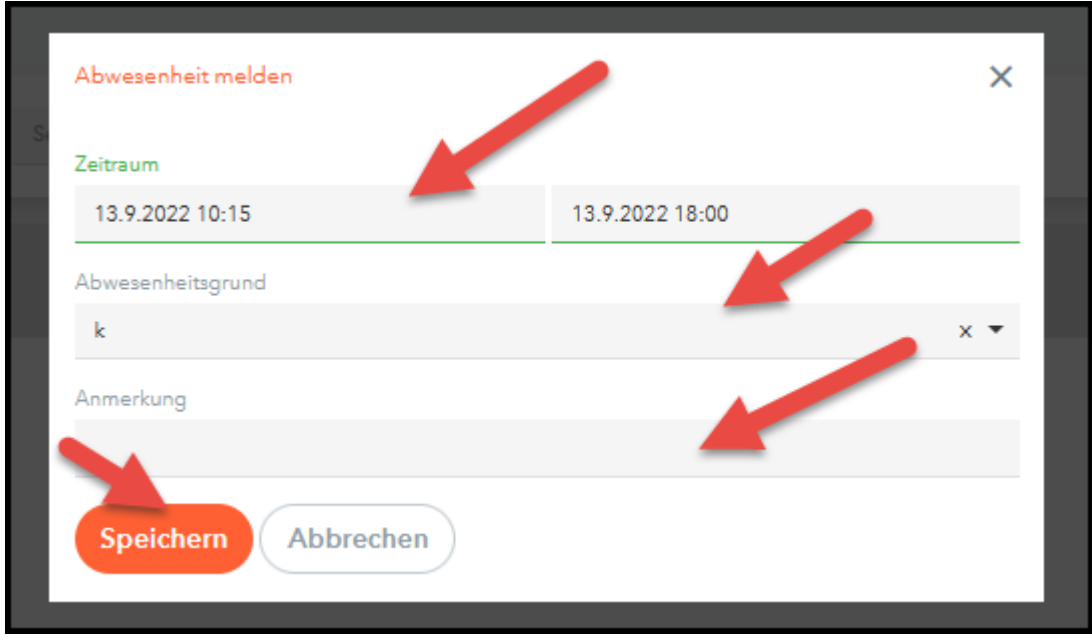

Klicken Sie zum Abschluss der Eingabe auf "Speichern".

**Wichtig: Beachten Sie bitte, dass die hier eingetragene Abwesenheit nicht automatisch als entschuldigt gilt.**

#### ➢ **Fehlzeiten**

Unter dem Reiter "Fehlzeiten" finden Sie die einzelnen Fehlstunden:

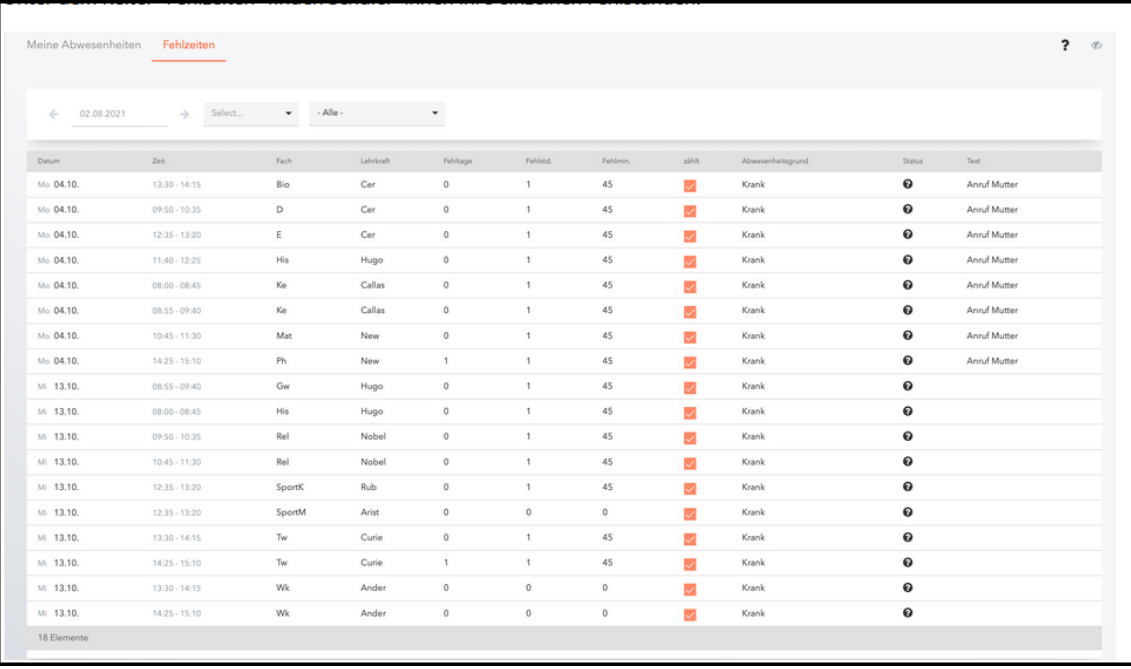

# <span id="page-12-0"></span>**10. Hausaufgaben**

Die Übersichtsseite "Hausaufgaben" zeigt Ihnen die von den Lehrkräften im elektronischen Klassenbuch eingetragen Hausaufgaben, die Ihrem Kind zugeordnet wurden.

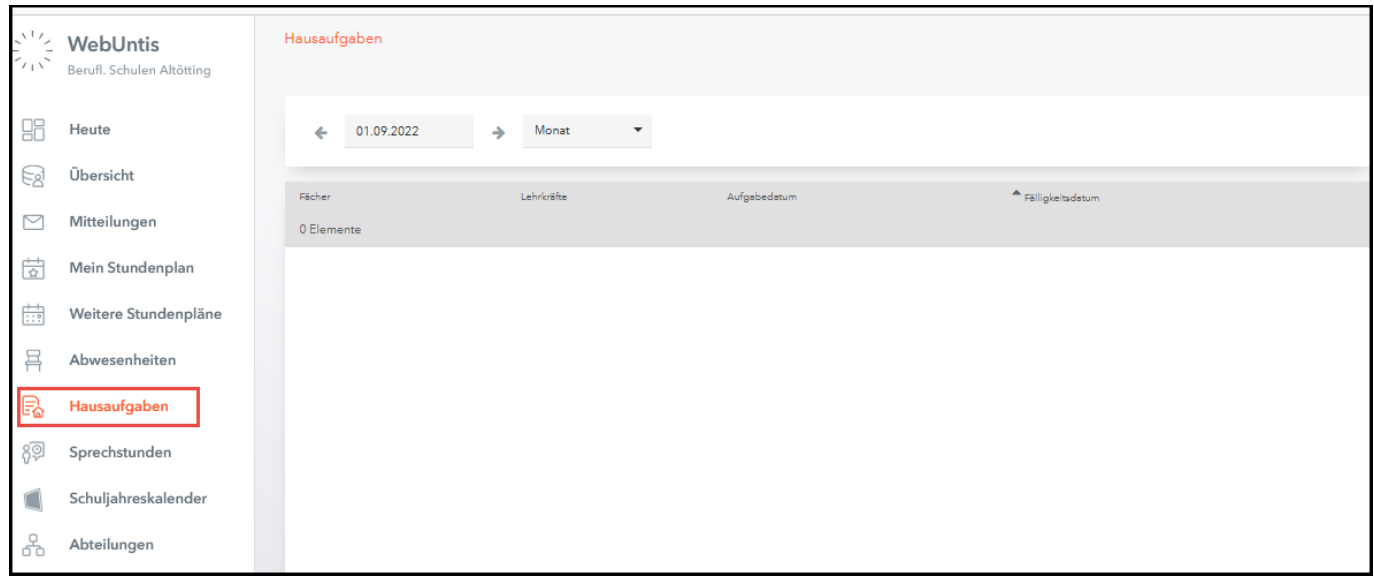

## <span id="page-12-1"></span>**11. Kontakt**

Bei Fragen können Sie sich an Werner Holzhammer wenden. E-Mail: [werner.holzhammer@bsaoe.de](mailto:werner.holzhammer@bsaoe.de)